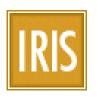

# **IMMIGRATION & REFUGEE INFORMATION SYSTEM**

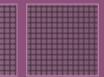

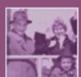

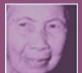

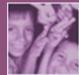

# IRIS Cultural Orientation Users' Guide

### **Table of Contents**

| GETTING STARTED AND USER PERMISSIONS     | 4      |
|------------------------------------------|--------|
| LOCATING THE CULTURAL ORIENTATION TAB    | 4      |
| CULTURAL ORIENTATION (CO) TAB            | 5      |
| INDIVIDUAL CO COMPLIANCE/ASSESSMENT FORM | 6<br>7 |
| NOTIFICATIONS                            | 8      |
| CULTURAL ORIENTATION CUSTOM REPORTS      | 9      |
| SETTINGS                                 | 11     |

| Figure 1. | Assigning Cultural Orientation IRIS Groups for an Affiliate     | . 4 |
|-----------|-----------------------------------------------------------------|-----|
| -         | Cultural Orientation main tab                                   |     |
| -         | Cultural Orientation Individual Compliance Form                 |     |
| •         | Cultural Orientation Individual Assessment Form                 |     |
| •         | Location of Cultural Orientation dashboard notifications        |     |
| •         | Locating IRIS Cultural Orientation custom reports               |     |
|           | Sample Cultural Orientation Individual Detail Report            |     |
|           | Sample Cultural Orientation Percent Correct by Affiliate Report |     |

# **Getting Started and User Permissions**

### Locating the Cultural Orientation Tab

The Cultural Orientation (CO) module consists of a main "Cultural Orientation" tab located under the Post Arrival section of an IRIS case.

### Permissions for Accessing the Cultural Orientation Tab

By default, the CO tabs are only available to users in the appropriate user group. An RA may redefine user groups but the following is the default setting.

- Resettlement Agency IRIS users must assign user accounts to the IRIS group named "VOLAGCulturalOrientation"
- Affiliate user account must be assigned the group "AffiliateCulturalOrientation"

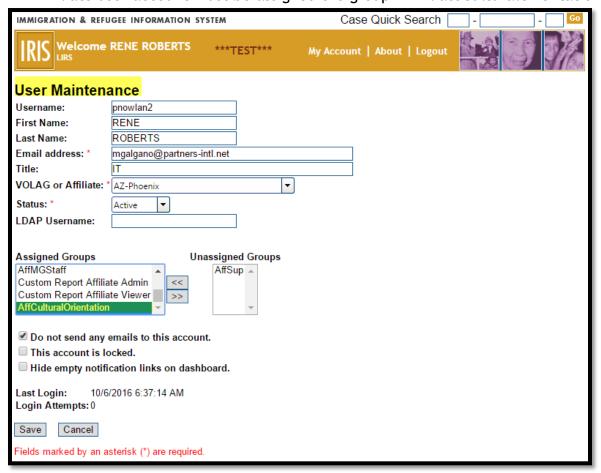

Figure 1. Assigning Cultural Orientation IRIS Groups for an Affiliate

The same process is used for an RA user except the group name is VOLAGCulturalOrientation.

# Cultural Orientation (CO) Tab

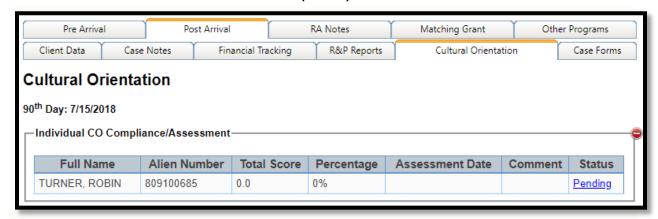

Figure 2. Cultural Orientation main tab

The Individual form is accessed by clicking the Status in the "Individual CO Compliance/Assessment" table.

The table lists only adult individuals of a case. Minors are not applicable and, therefore, not listed.

If a case has no adult individuals, then the Cultural Orientation Assessment tab is not present.

The Individual forms have several workflow status described in the table below.

| Status    | Description                                                                                                    |
|-----------|----------------------------------------------------------------------------------------------------|
| Pending   | This is the initial state before any information has been saved.                                                                                                    |
| Saved     | Saved as a draft. Occurs after the "Save" button is clicked.                                                                                                    |
| Submitted | Occurs after the "Save & Submit" button is clicked. Changes are saved and the form is submitted indicating it is complete.                                                                        |
| Unlocked  | Indicates the RA has unlocked the form so an affiliate user may enter data. Forms are locked a certain number of days after the case's 90th day from arrival. Occurs after an RA clicks "Unlock". |

The form is due within 90 days of the case's arrival. After the 90<sup>th</sup> day, the form becomes "locked" and no further edits may be made. An RA may "unlock" the case, if an update is necessary.

## Individual CO Compliance/Assessment Form

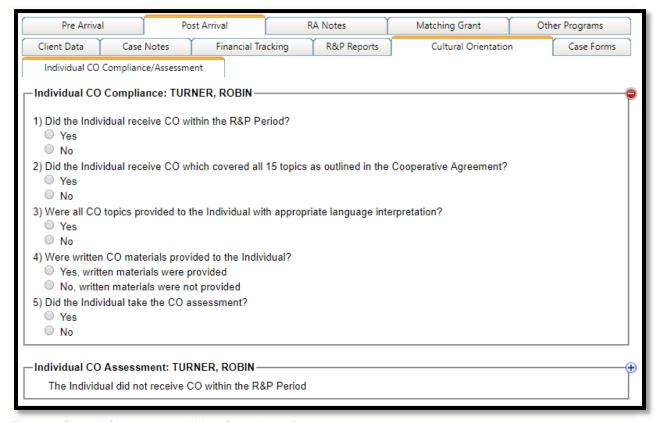

Figure 3. Cultural Orientation Individual Compliance Form

The Individual CO Compliance form drives the assessment form. By default, Assessment form will not display questions until Q1 on the compliance is set to 'Yes'.

If Q1 on the compliance is set to 'No' then all of the questions on the compliance will be grayed out.

If Q5 on the compliance is set to 'No' then Individual Assessment won't be required.

To complete the case form, answer the questions and then click Save & Submit. Optionally, enter a comment.

### Individual CO Assessment Form

The CO individual form is driven from the Assessment form and requires an answer to all the multi-part questions.

If Q1 or Q5 on the CO Compliance is set to 'No' then Assessment is not required. A reason/comment will be captured.

If the 11 multi-part questions are answered, then a comment is optional.

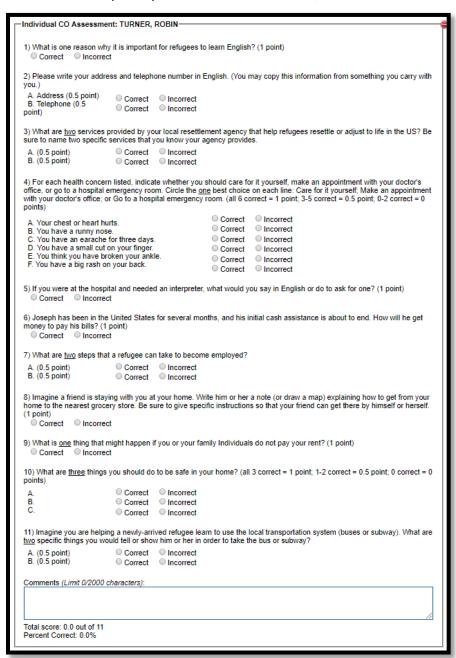

Figure 4. Cultural Orientation Individual Assessment Form

### **Notifications**

There are two types of notifications for each form. One type indicates if a form is coming due and the other type indicates if the form has been submitted.

| Notification                        | Description                                                  |
|-------------------------------------|--------------------------------------------------------------|
| Individual CO Compliance/Assessment | The Individual form is approaching the                       |
| Due/Overdue                         | 90 <sup>th</sup> day or the 90 <sup>th</sup> day has passed. |
| Individual CO Compliance/Assessment | The Individual form has been                                 |
| Due/Overdue Submitted               | submitted.                                                   |

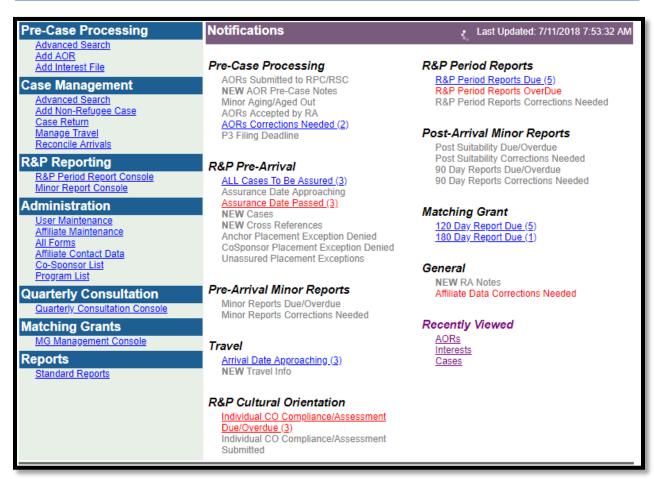

Figure 5. Location of Cultural Orientation dashboard notifications

# **Cultural Orientation Custom Reports**

The data in each form is available in IRIS Custom Reports. Refer to the Custom Report documentation at <a href="https://www.irisweb.org">www.irisweb.org</a> to learn more about custom reports and the data available. Sample Cultural Orientation Custom Reports are available in the custom report "base" category.

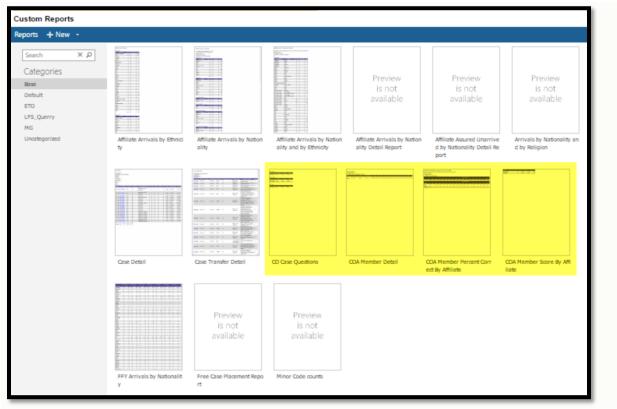

Figure 6. Locating IRIS Cultural Orientation custom reports

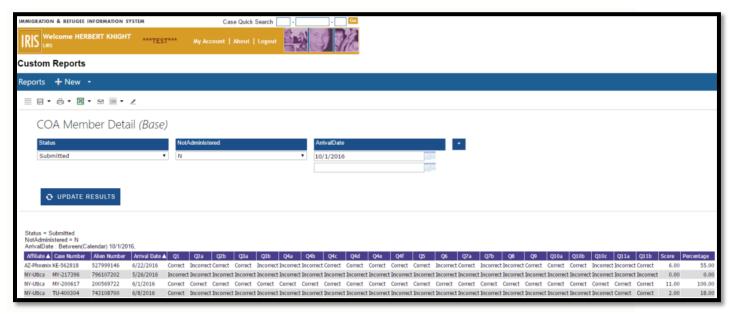

Figure 7. Sample Cultural Orientation Individual Detail Report

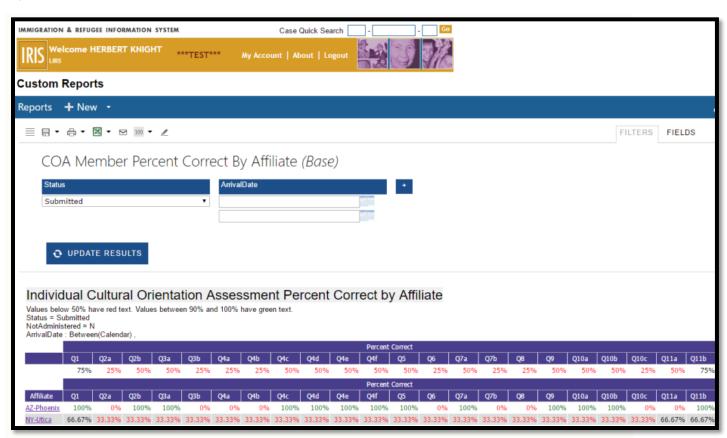

Figure 8. Sample Cultural Orientation Percent Correct by Affiliate Report

# Settings

A Resettlement Agency may choose to modify some settings by contacting IRIS Support. The table below indicates the settings and their default values.

| Name                             | Description                                                                                                    |
|----------------------------------|----------------------------------------------------------------------------------------------------|
| CO Assessment<br>Submitted Value | Cultural Orientation (CO) Assessment data will remain on the "submitted" notification a default of 30 days                                                      |
| CO Assessment<br>DueOverdue      | Cases that have not been submitted within a default of 5 days of the 90th day from the case's arrival date will be highlighted in the Due/OverDue notification. |
| CO Assessment<br>Date            | Date when the CO forms will be present. Default is 10/01/2018.                                                                                                  |
| CO Assessment<br>Lock Period     | Number of days after the case arrival date for which the CO form will be locked from editing. Default value is 15 days.                                         |

11 of 11 rev. 2018.07.11